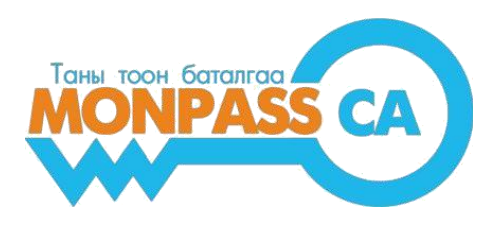

## **"HyperPKI ePass2003" ПРОГРАМ СУУЛГАХ ЗААВАР**

Хэрэглэгчдэд зориулсан гарын авлага

#### **Боловсруулсан:**

"МонПасс СА" ХХК Гэрчилгээ Олгох Байгууллага Хаяг: Монгол улс, Улаанбаатар хот, БЗД, 13 хороолол, 18 хороо Манлайбаатар Дамдинсүрэнгийн гудамж, 14/4 байр, 4 давхар Утас: +976 18002535 И-Мэйл: [info@monpass.mn](mailto:info@monpass.mn) | Веб сайт: [www.monpass.mn](http://www.monpass.mn/)

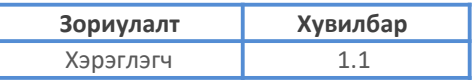

### **HyperPKI ePass 2003 программыг суулгах заавар**

1. Та өөрийн токен төхөөрөмжөө/ePass 2003/ компьютертаа залгана уу.

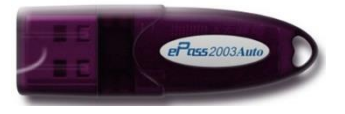

2. Хайлтаас "**This PC**" сонголт дээр товшино. This PC гийн Devices and drivers дотор "**CD Drive (E:) HyperPKI\_210103**" дээр 2 удаа товшино уу.

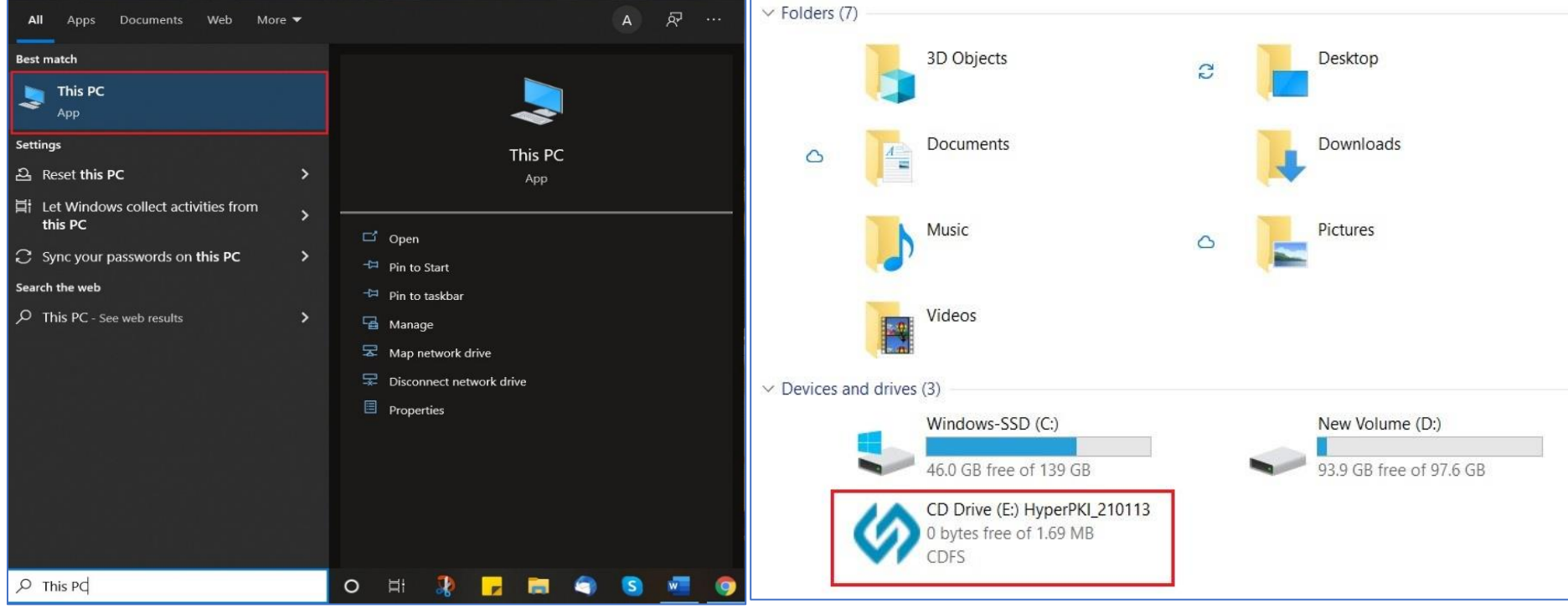

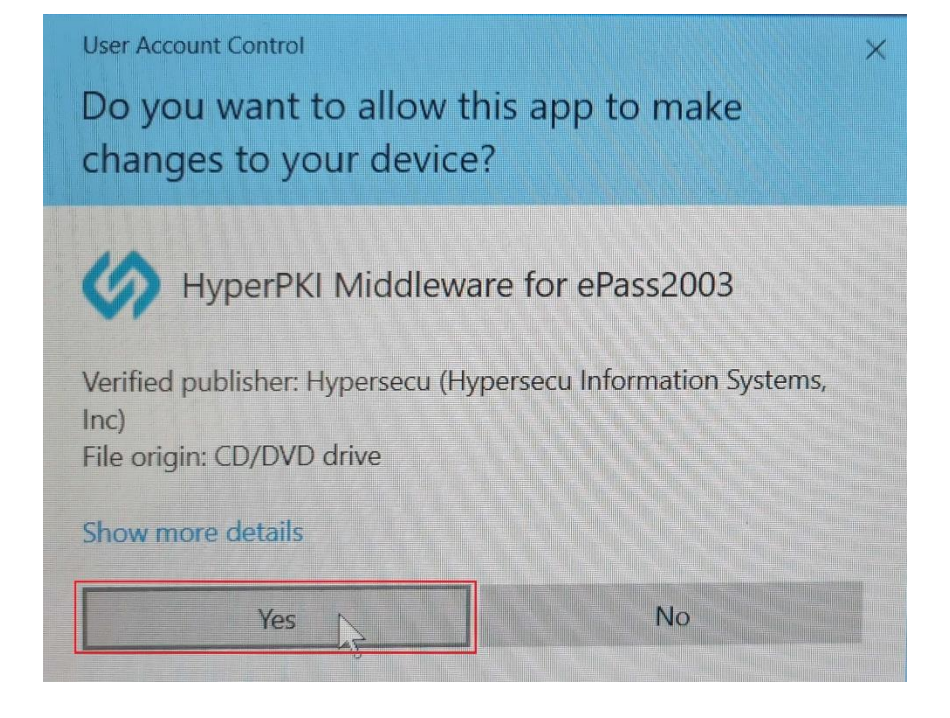

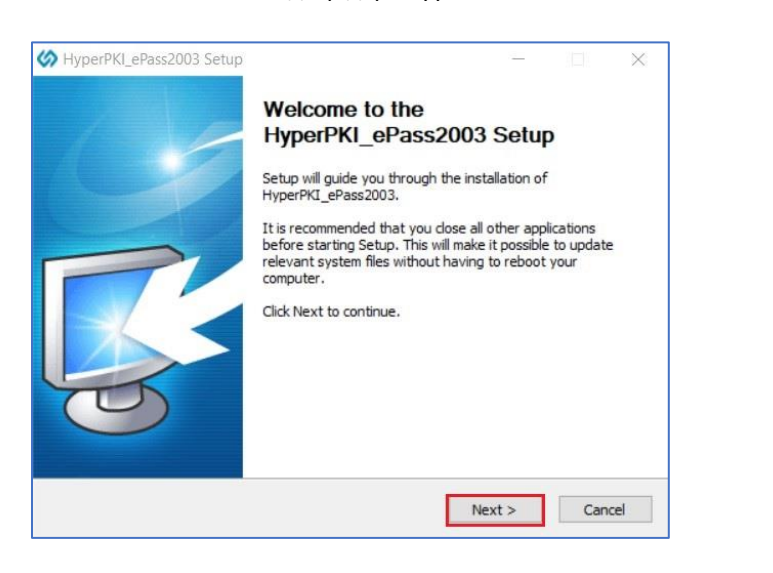

3. Анхааруулга гарч ирэхэд "**Yes**"гэж дарна уу 4. Хэлний сонголт дээр Англи хэлийг сонгон "**OK"** дарна уу

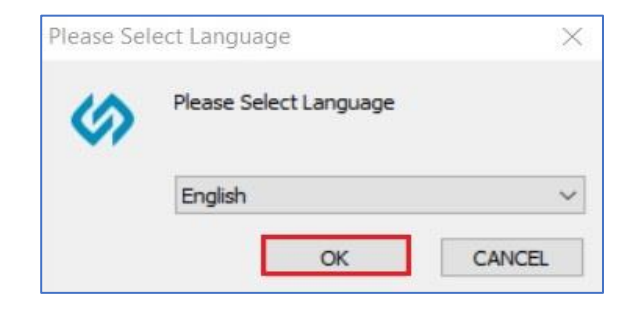

#### 5. "**Next**" товч дээр дарна уу 6. "**Next**" товч дээр дарна уу

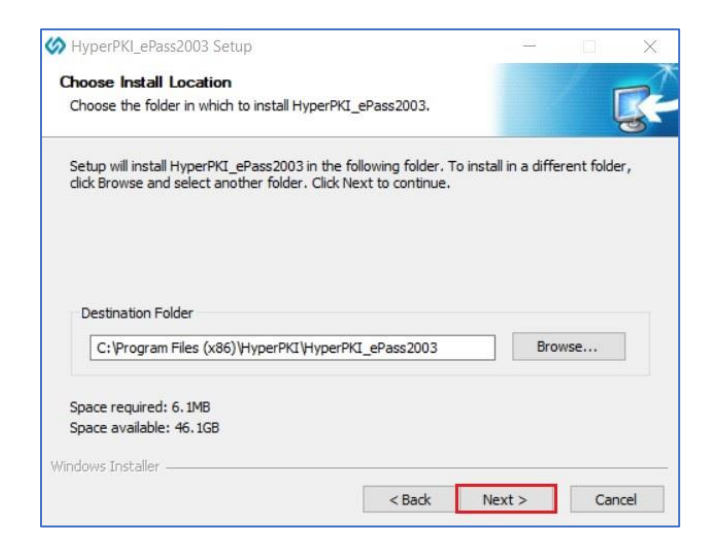

7. "**Private CSP**" ийн урд байгаа цонхыг чэклэн "**Install**" товч дээр дарна уу 8. Програм уншиж дуустал үйлдэл хийхгүй түр хүлээнэ үү.

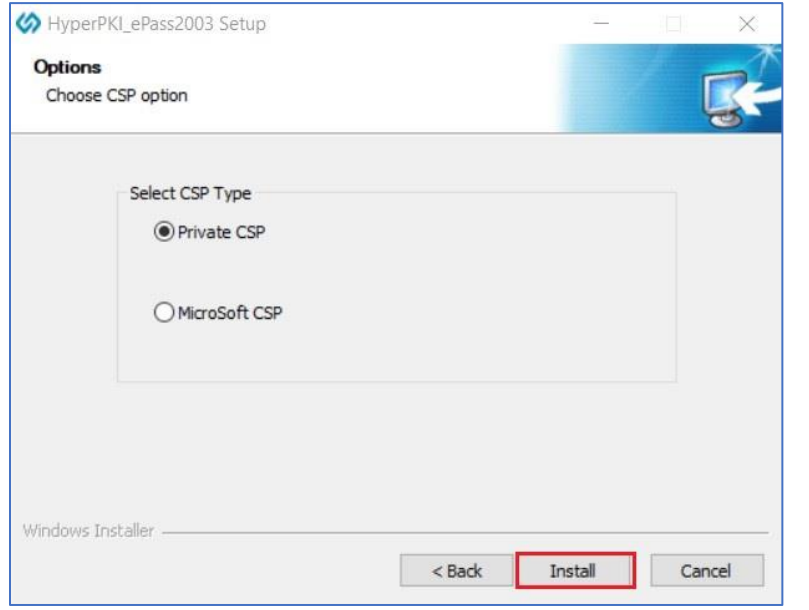

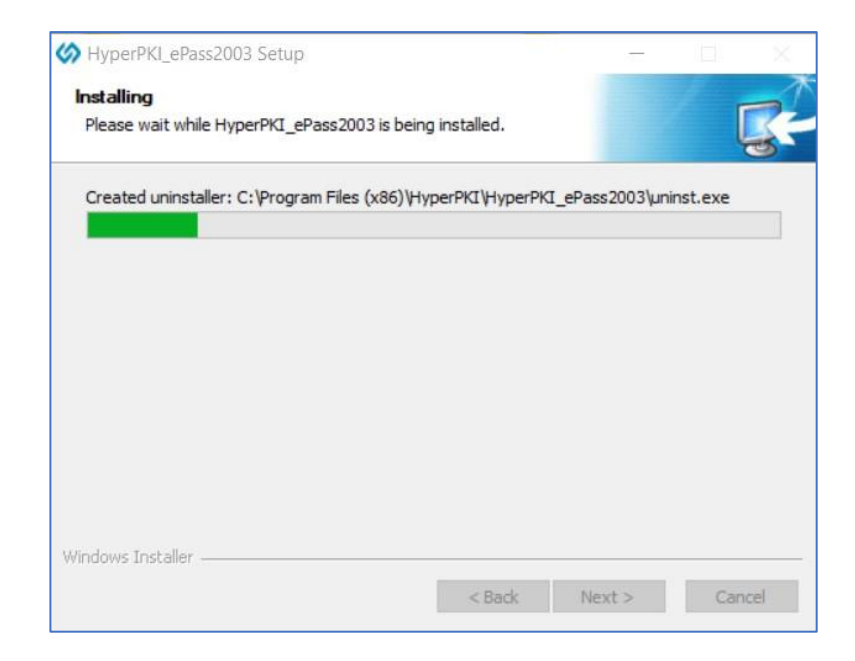

#### 9. "**Finish**" товч дээр дарна уу

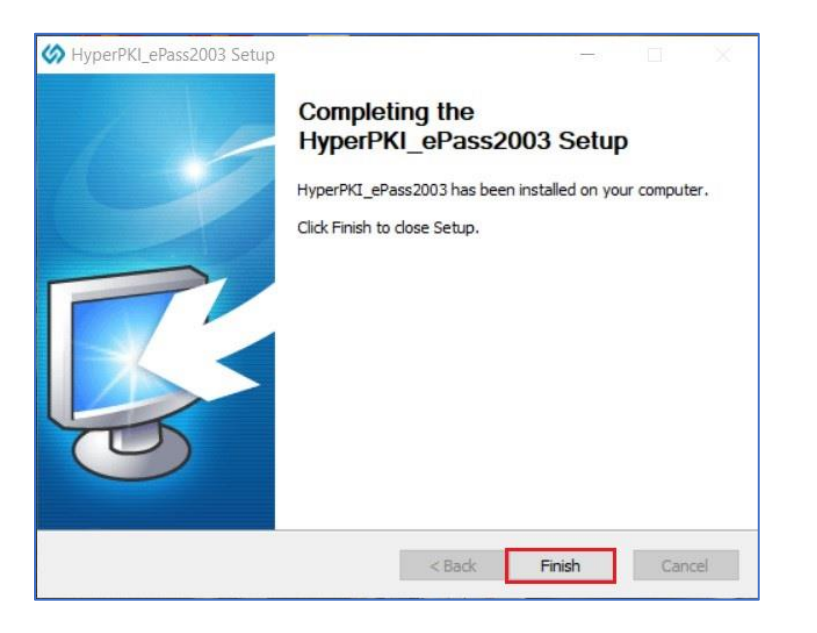

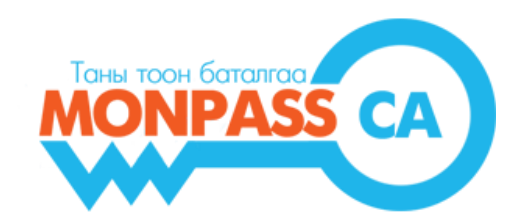

**Анхааруулга: Хэрэглэгч та эзэмшиж байгаа токены төрлөөс шалтгаалан өөрийн компьютертаа суулгах програмуудыг доорх жагсаалтаас харж танилцана уу.**

• **ePass2003 токены эзэмшигч компьютер дээр суулгах програмууд : HyperPKI ePass2003 мөн Monpass Client Tool/Client Tool суулгах явцад Safenet програм суух болно/**

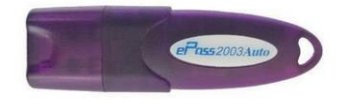

HyperPKI\_ePass2003

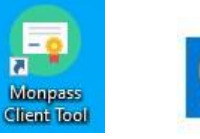

SafeNet Authentication Client 8.3

• **Safenet токены эзэмшигч компьютер дээр суулгах програм : Monpass Client Tool/Client Tool суулгах явцад Safenet програм суух болно/**

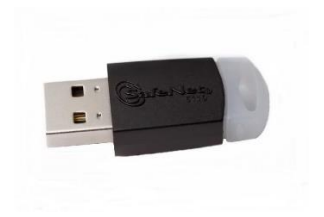

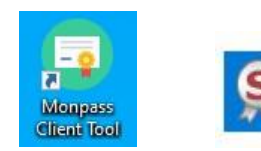

SafeNet Authentication Client 8.3

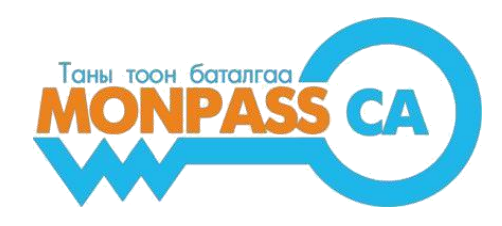

# **"MONPASS CLIENT" ПРОГРАМ СУУЛГАХ, АШИГЛАХ ЗААВАР**

Хэрэглэгчдэд зориулсан гарын авлага

#### **Боловсруулсан:**

"МонПасс СА" ХХК Гэрчилгээ Олгох Байгууллага Хаяг: Монгол улс, Улаанбаатар хот, БЗД, 13 хороолол, 18 хороо Манлайбаатар Дамдинсүрэнгийн гудамж, 14/4 байр, 4 давхар Утас: +976 18002535 И-Мэйл: [info@monpass.mn](mailto:info@monpass.mn) | Веб сайт: [www.monpass.mn](http://www.monpass.mn/)

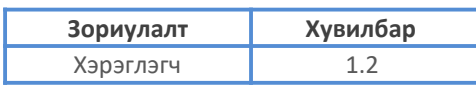

## **АГУУЛГА**

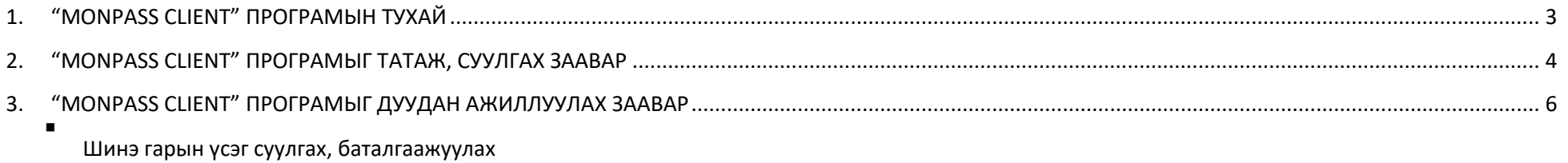

▪ Э-Токен төхөөрөмжийн Пин код солих

## **"MONPASS CLIENT" ПРОГРАМЫН ТУХАЙ**

<span id="page-7-0"></span>Бид Monpass Client програмын анхны хувилбарыг 2016 онд Тоон гарын үсгийн тээгч э-токен төхөөрөмжийг компютерт таниулах драйвер програмыг суулгах,төхөөрөмжийг удирдах, тоон гарын үсгийн гэрчилгээний хэрэглээг хялбарчилах, төрийн болон бизнесийн байгууллагуудын мэдээллийн системүүдтэй уялдан ажиллах, гэсэн үндсэн зориулалттайгаар гаргасан бөгөөд өдийг хүртэл байнгын сайжруулалт шинэчлэлийг хийж олон төрлийн системүүдтэй уялдан ажилладаг болсоор байна.

Хэрэглэчдийн хувьд тус програм дээр дараах үндсэн үйлдлүүдийг хийх боломжтой.

1. Э-Токен төхөөрөмжийг удирдах:

- ГОБ-аас Тоон гарын үсгийн гэрчилгээг олгосны дараа Э-Токен төхөөрөмжид гэрчилгээг татаж суулгах;
- Э-Токен төхөөрөмжийн PIN код (нууц үг)-ыг солих;

2. Төрийн болон бизнесийн байгууллагын системүүдэд тоон гарын үсгээр нэвтрэх, албан баримт, тайлан мэдээ зэрэгт тоон гарын үсэг зурах үед тухайн системтэй уялдан ажиллаж хялбар байдлаар зурах боломжыг олгодог.

#### **"MONPASS CLIENT" ПРОГРАМЫГ ТАТАЖ, СУУЛГАХ ЗААВАР**

- <span id="page-8-0"></span>1. [www.monpass.mn](http://www.monpass.mn/) сайтад нэвтэрч, "**Хэрэглэгчийн хөтөч"** цэсийг сонгоно.
- 2. **"Хэрэглэгчийн хөтөч цэсээс "Э-Токен драйвер /Windows x32-x64/ татах"** линк дээр дарж, програмыг татаж авна.
- 3. Татаж авсан **application** дээр 2 удаа дарж (Double Click), програмыг суулгах ажиллагааг эхлүүлнэ.
- 4. 1 **Суулгах** дарна**,** 1-1 Лицензийн нөхцөлтэй танилцан **Accept** товч дээр дарна, 2 үйлдэл хийхгүйгээр хүлээнэ.

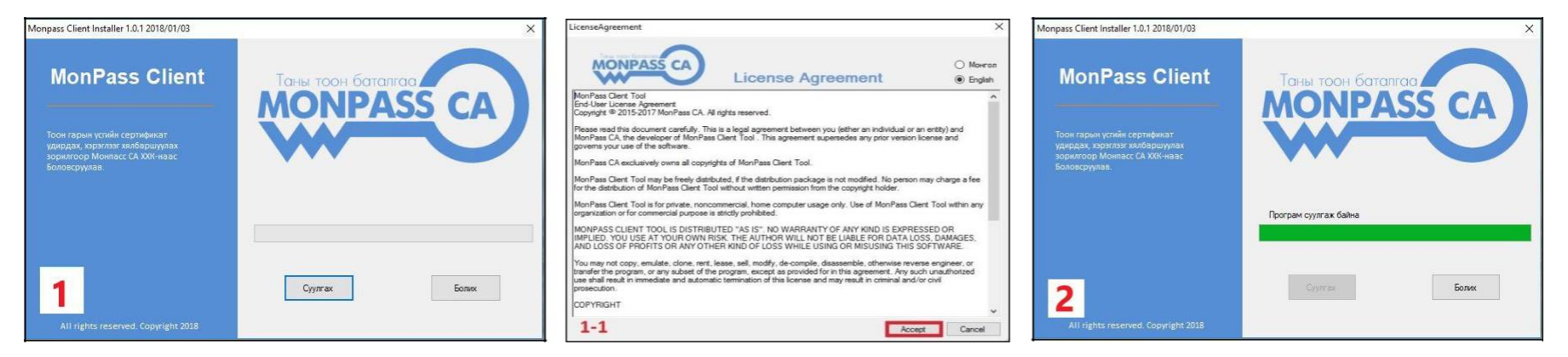

3 - **Safenet Authentication Client** драйверийг суулгах цонх нээгдэхэд **Next,** 4 - **Next,** 5 - **I accept the license agreement** сонгоод, **Next** дарна.

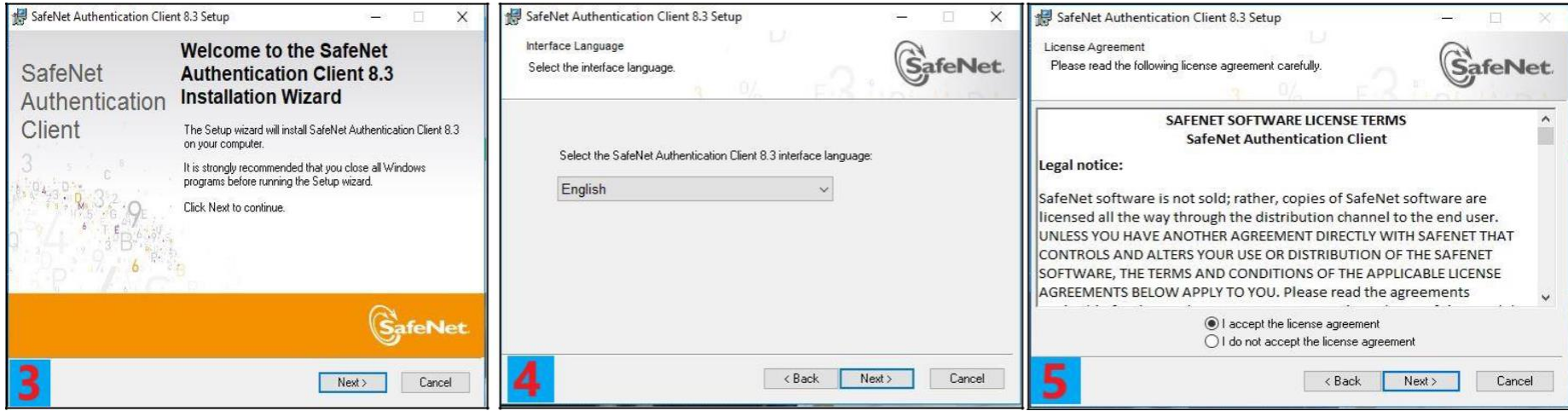

5. 6 - **Standard** сонгоод **Next,** 7 - **Next,** 8 - үйлдэл хийхгүйгээр хүлээнэ.

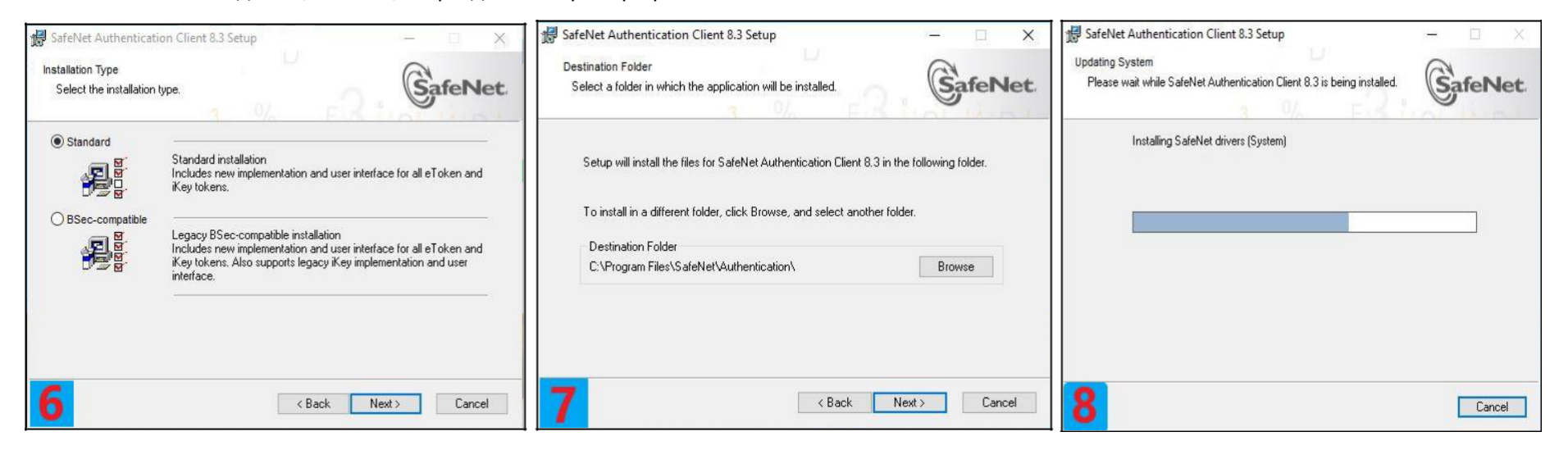

6. 9 - **Finish**, 10 – **Програм суулгаж дууслаа** мэдэгдэл гарсны дараа цонхыг хааснаар MonPass Client програмыг суулгах ажиллагаа амжилттай дуусна.

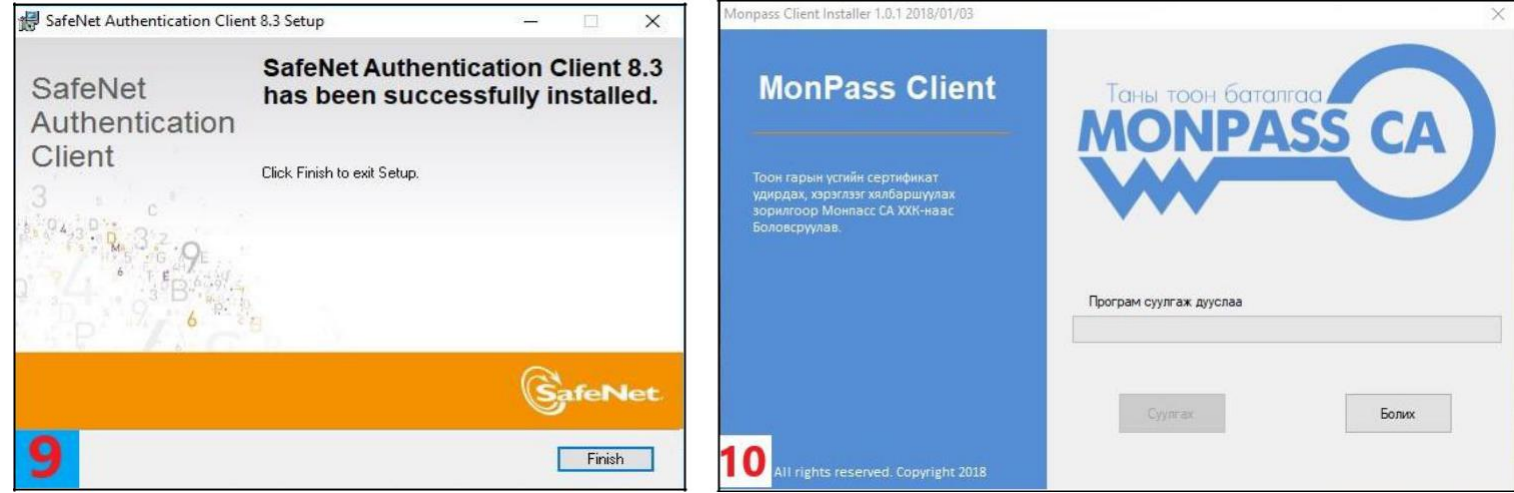

## **"MONPASS CLIENT" ПРОГРАМЫГ ДУУДАЖ АЖИЛЛУУЛАХ ЗААВАР**

- 1. "Monpass Client" программаа суулгаж дуссаны дараа компьютерынн дэлгэцийн барууд доод талд байрлах сум дээр /дээшээ заасан/ дарна уу.
- 2. Сум дээр дарсны дараа ажиллаж байгаа программуудын айконууд дотор Safenet, Monpass Client програмуудын айкон байгаа эсэхийг шалгана уу. /Зураг 2/
- 3. Токен төхөөрөмжөө залгасан үед Сэйфнэт программын айкон болох <sup>69</sup> "S" үсэг улаанаар тодорно. Токен алгаагүй үед **Энгөгүй болно. Сэйфнэт** программ нь е-токен төхөөрөмжийн драйвер программ тул ямар нэгэн өөрчлөлт оруулж, гэрчилгээний мэдээлэл устгаж болохгүйг анхаарна уу.

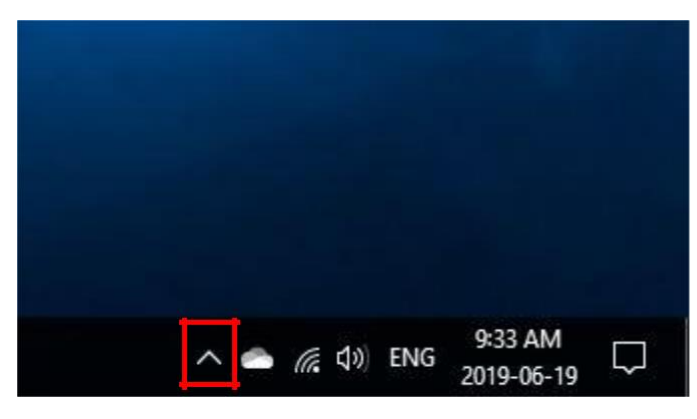

**Зураг 1.** Дэлгэцийн баруун доод тал **Зураг 2.** Айконууд

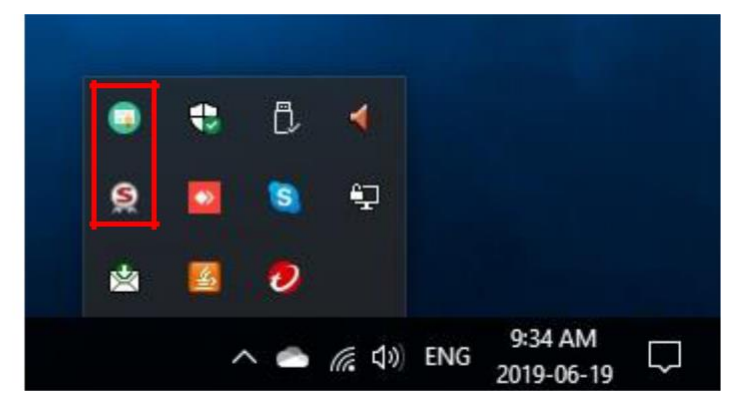

4. "Monpass Client" программаа дуудаж ажиллуухахын тулд та дугуй ногоон айкон болох дээр 2 удаа дарснаар

програм нээгдэнэ. /Зураг 3/

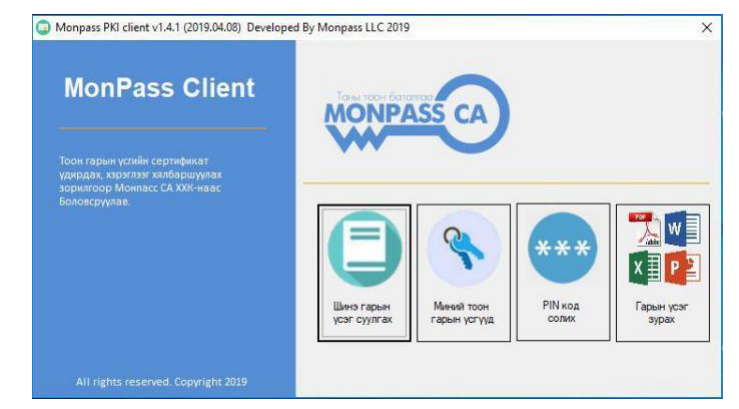

**Зураг 3.** "Monpass Client" програм

### **4."MONPASS CLIENT" ПРОГРАМЫГ АШИГЛАХ ЗААВАР**

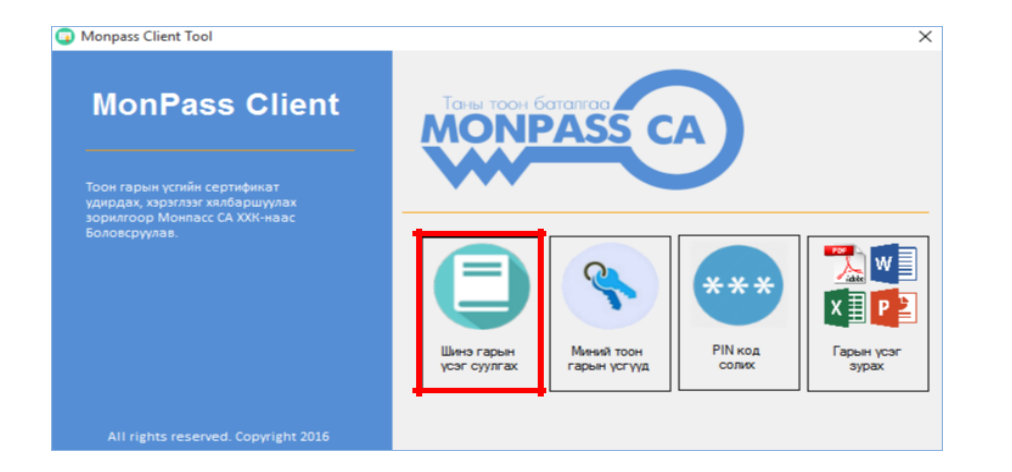

1. "Monpass Client" програмыг дуудаж ажиллуулна. Токен төхөөрөмжөө компьютерт залган **"Шинэ гарын үсэг суулгах"** товчийг дарна. /Зураг 1/

#### **Зураг 1.** "Monpass Client" програмын үндсэн цэс

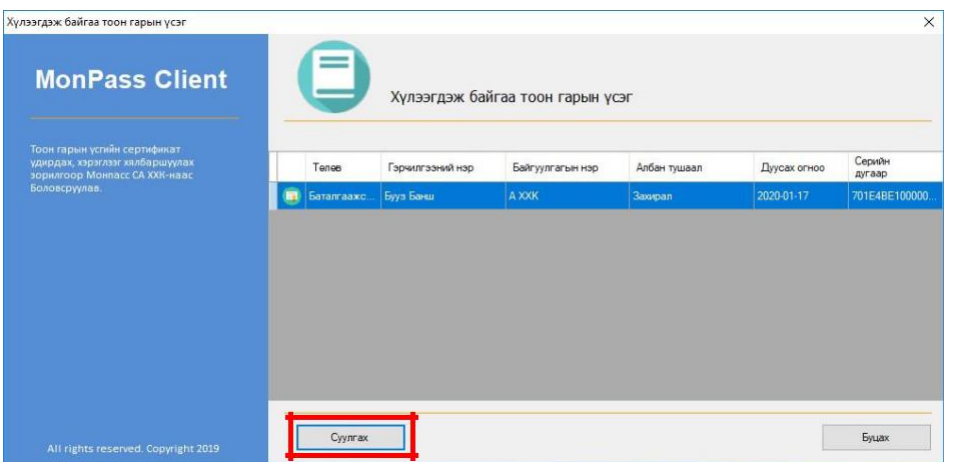

**Зураг 2.** Шинэ тоон гарын үсгийн гэрчилгээ суулгах

2. Тоон гарын үсгийн гэрчилгээ олгогдсоны дараа "**Шинэ тоон гарын үсэг суулгах**" цэсийн "**Хүлээгдэж байгаа тоон гарын үсэг**" жагсаалтад гэрчилгээний мэдээлэл Баталгаажсан төлөвтэй болсон байна. Баталгаажсан гэрчилгээг сонгоод "**Суулгах**" товч дээр дарна. /Зураг 2/

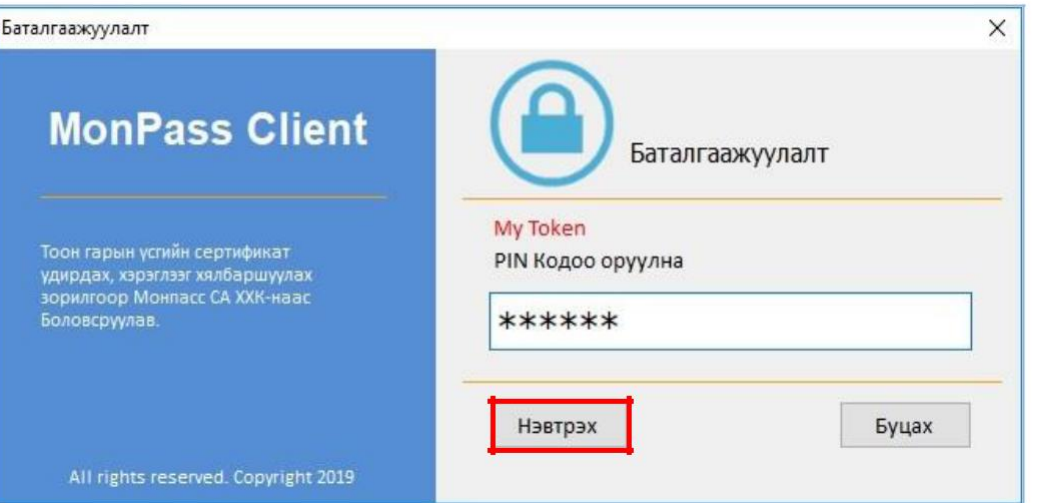

**Зураг 3.** Э**-**Токен төхөөрөмжний пин код оруулах Баталгаажуулалт цонх

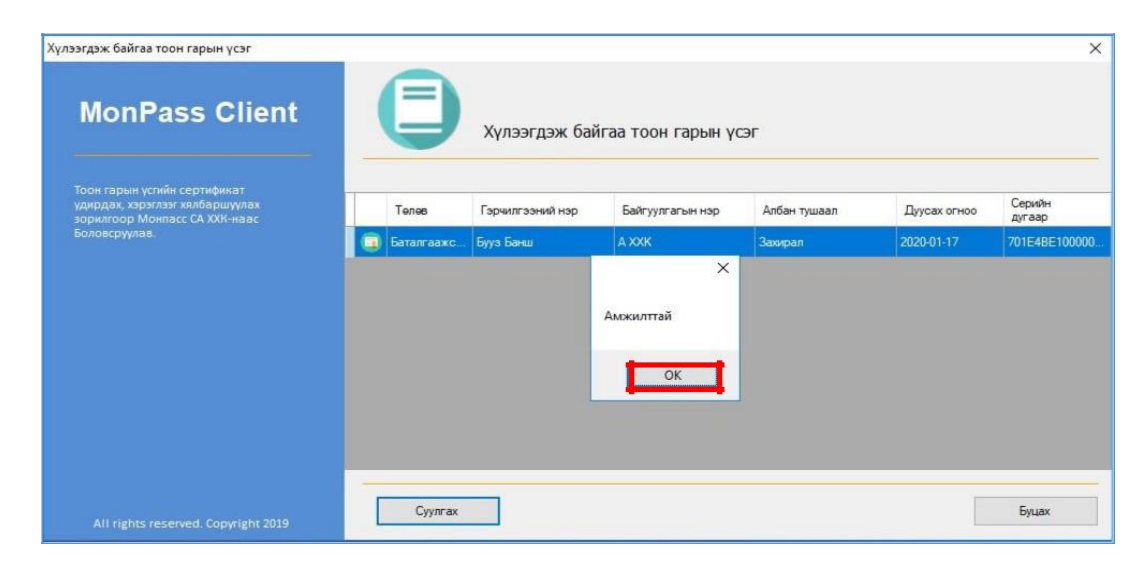

**Зураг 4.** Шинэ тоон гарын үсгийн гэрчилгээ суулгах

3. "Баталгаажуулалт" цонх гарахаар Э-Токен төхөөрөмжийн пин кодыг оруулан "Нэвтрэх" товчийг даран гэрчилгээг Э-токенд суулгана. /Зураг 3/

4. **"Амжилттай"** анхааруулга гарч ирсний дараа та **"OK"** товч дээр дарна уу. /Зураг 4/

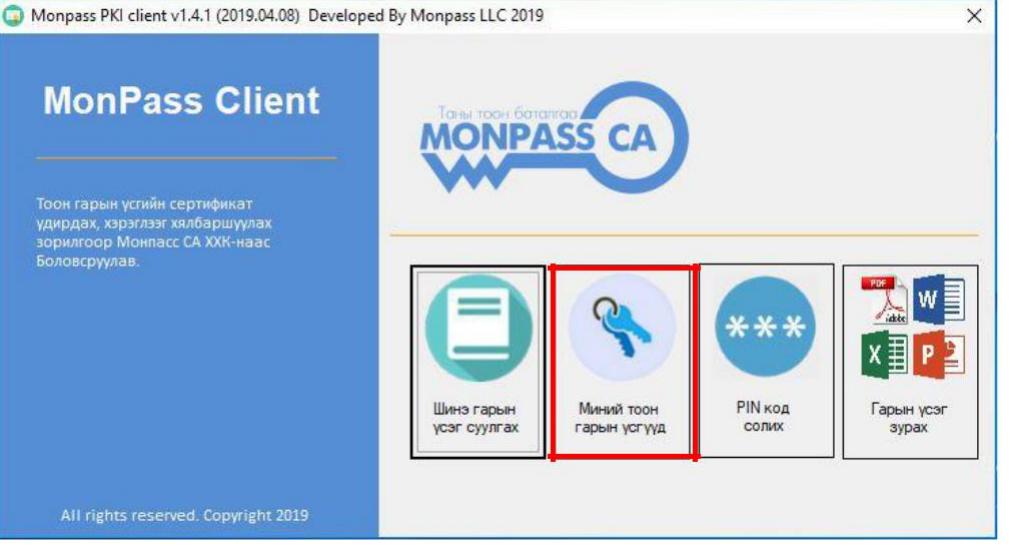

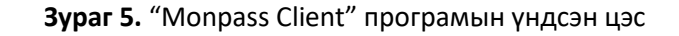

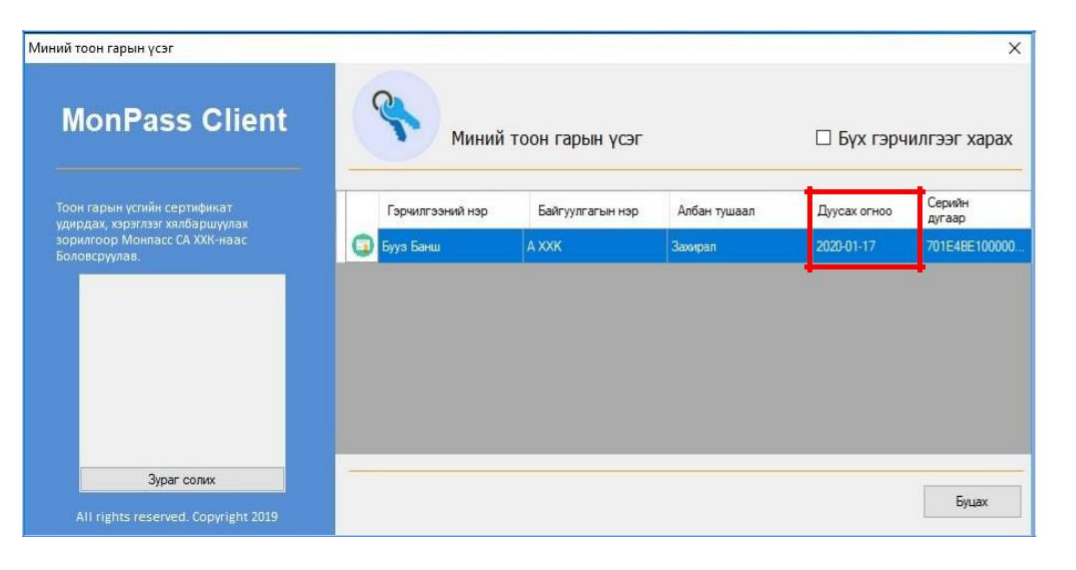

**Зураг 6.** "Миний тоон гарын үсгүүд" цэс

5. Тоон гарын үсгийн гэрчилгээгээ суулгасны дараа **"Шинэ гарын үсэг суулгах"** хэсэг, **хоосон** харагдахыг анхаарна уу. Таны тоон гарын үсгийн гэрчилгээ **"Миний тоон гарын үсгүүд"** хэсэг рүү шилжин орсон байгаа тул уг цэсийг сонгон орж Гэрчилгээний мэдээллээ шалгана уу. /Зураг 5/

6. **"Миний тоон гарын үсгүүд"** товчийг дарж гэрчилгээний мэдээлэл ба гэрчилгээний хүчинтэй хугацаа харагдах боломжтой. Та тоон гарын үсгийн гэрчилгээгээ суулгасан тул уг хэсгийг хааж болно. /Зураг 6/

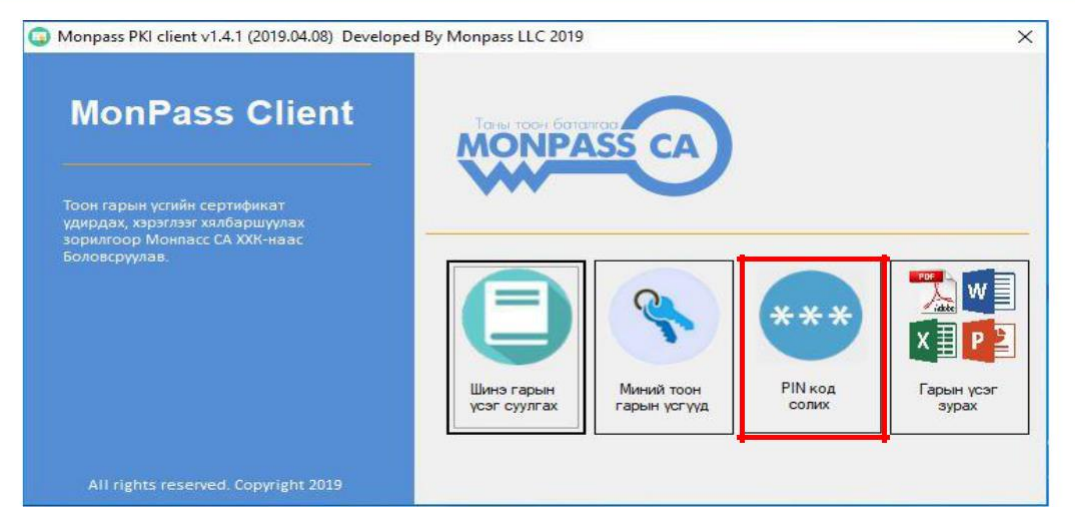

**Зураг 7.** "Monpass Client" програмын үндсэн цэс

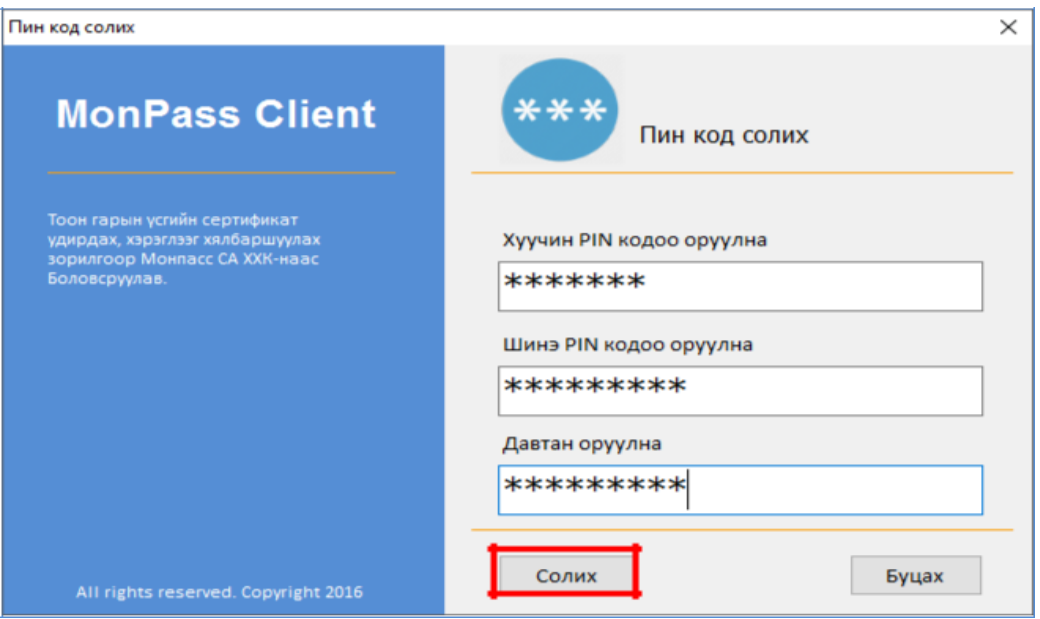

**Зураг 8.** "PIN код солих" цэс

7. "PIN код солих" товчийг дарж Э-Токен төхөөрөмжийн **PIN код** - ыг солих боломжтой. Системээс очсон Пин кодыг солихоос өмнө токен төхөөрөмжөө компьютерт залгасан байх хэрэгтэй. /Зураг 7/

8. Хэрэглэгч нууцлалын аюулгүй байдлыг хангах үүднээс PIN кодоо том, жижиг үсэг, цифр оруулсан 8 ба түүнээс дээш тэмдэгт ашиглавал зохино. Та пин кодоо анхааралтай сольж марталгүй

тэмдэглэж авна уу. /Зураг 8/

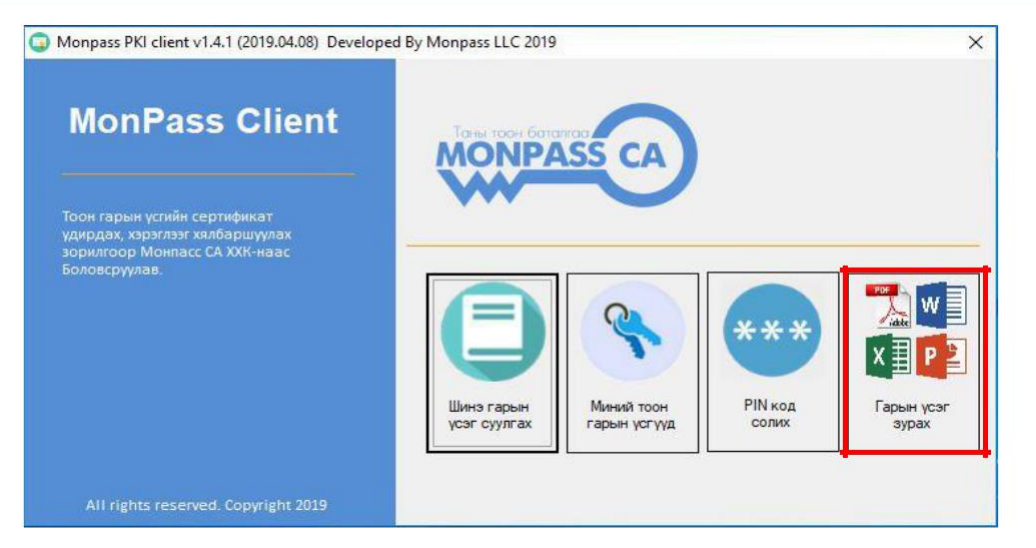

**Зураг 9.** "Monpass Client" програмын үндсэн цэс

9. "Гарын үсэг зурах" цэсийг ашиглахын тулд та [www.monpass.mn](http://www.monpass.mn/) вэб сайтаас Гарын үсэг зурах программ татан авч суулгана уу. Уг цэсийг ашиглан PDF, Word, Exel, Power Point форматтай файлууд дээр тоон гарын үсэг зурах боломжтой.

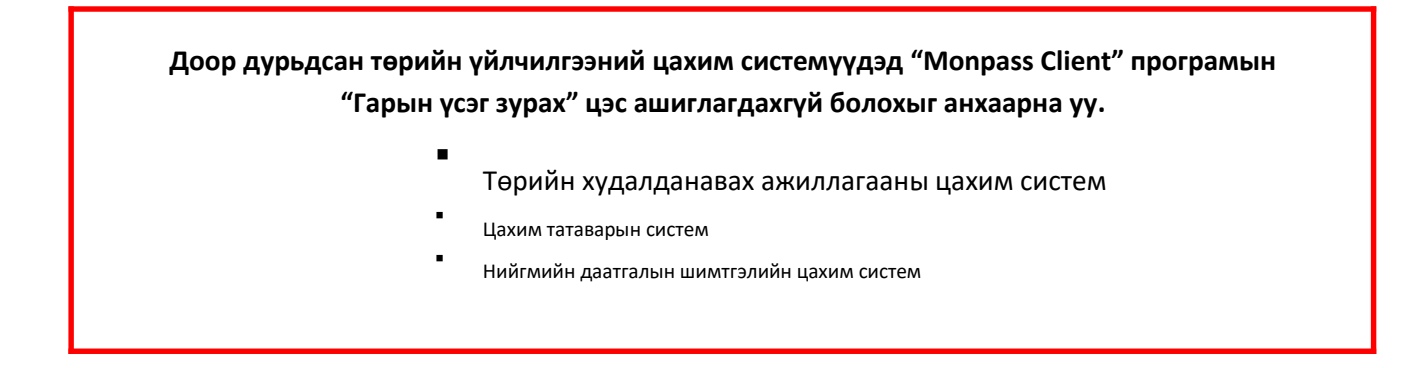